## **Procédure de dépôt des dossiers CDO via l'outil d'échange (File Sender – RENATER)**

- **1.** Se rendre dans le portail Arena à l'aide vos identifiants académiques.
- **2.** Cliquer dans la **rubrique Intranet, Référentiels et Outils.**
- **3.** Dans la Rubrique **Outils d'échanges**, choisir **Echange de fichiers sécurisé (FileSender - RENATER)**
- **4.** Dans FileSender, cliquer sur **« déposer des fichiers ». Puis suivre la procédure suivante :**

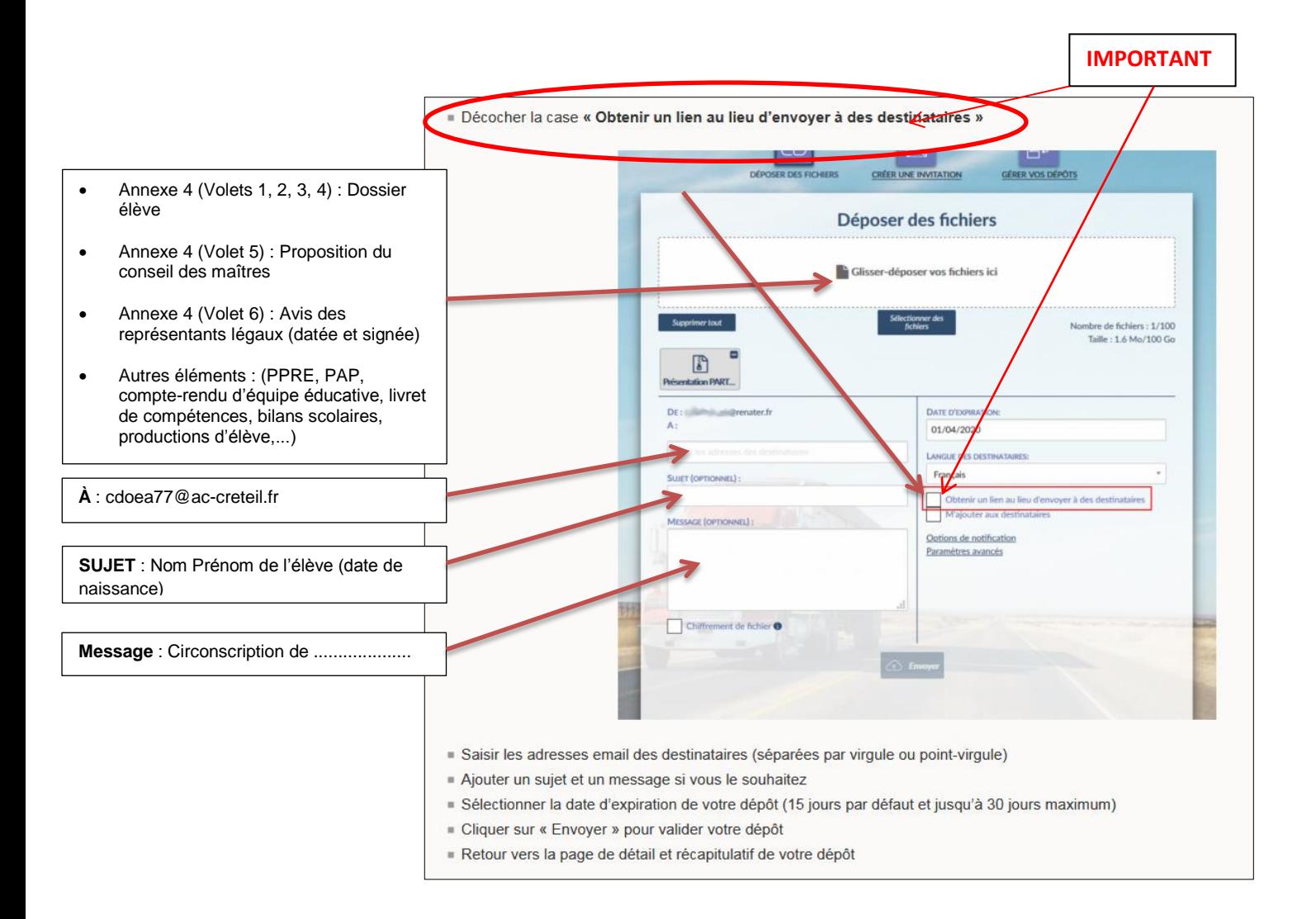

**IMPORTANT : Ne déposer un dossier que lorsqu'il est complet : Annexe 4 : (Volets 1, 2, 3, 4) + Volet 5 + Volet 6 + Autres éléments constitutifs du dossier : PPRE, PAP, compte-rendu d'équipe éducative, livret de compétences, bilans scolaires, productions d'élève,...**

## **RAPPEL : 1 dossier par dépôt**

Veuillez patienter lors de l'envoi du dépôt.

Le message ci-dessous s'affichera pour confirmer votre dépôt puis cliquez sur « Fermer ».

Recommencer la procédure pour chaque dossier.

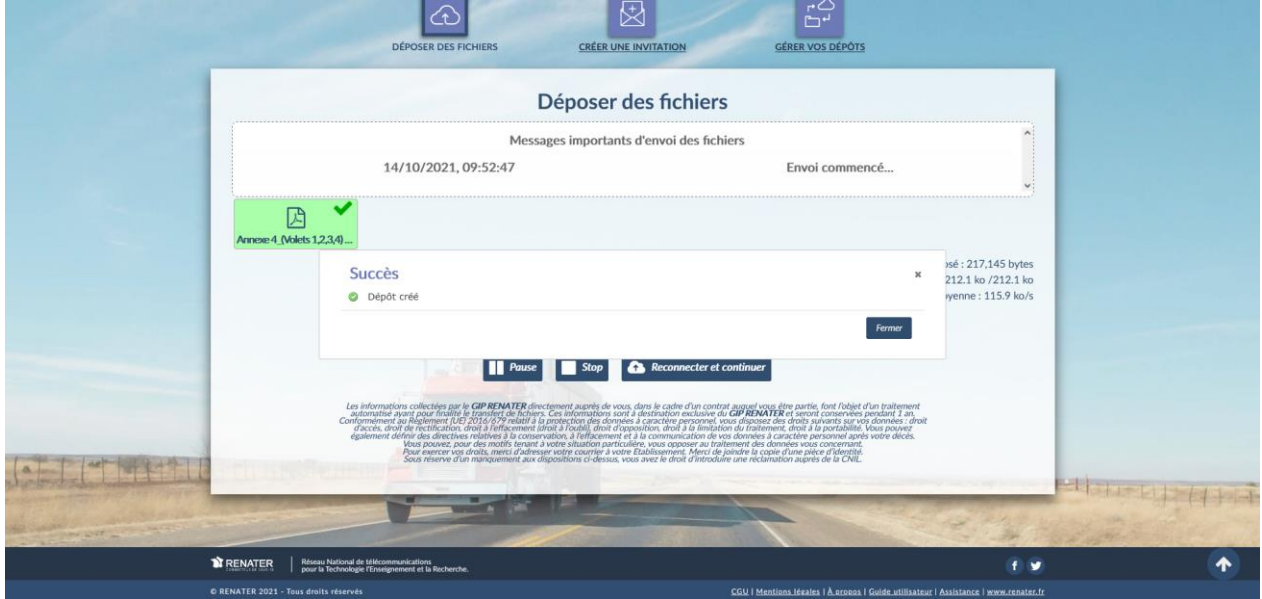